# MEDIASITE

### **Table of Contents**

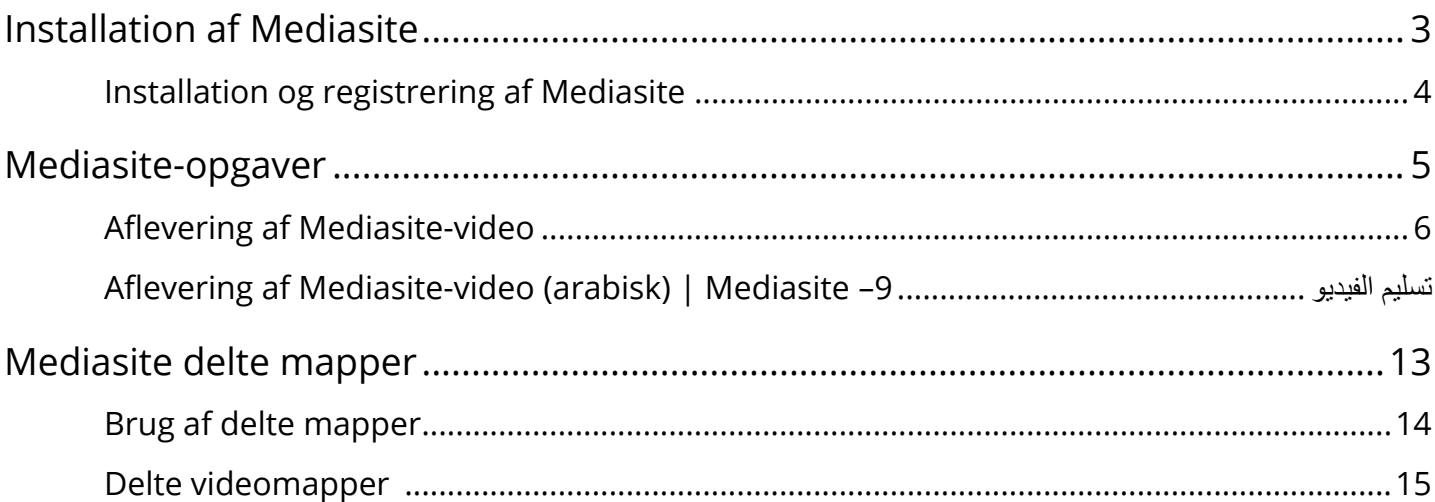

<span id="page-2-0"></span>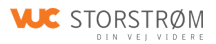

## **Installation af Mediasite**

### <span id="page-3-0"></span>**Installation og registrering af Mediasite**

<span id="page-4-0"></span>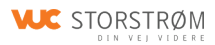

## **Mediasite-opgaver**

### <span id="page-5-0"></span>**Aflevering af Mediasite-video**

*Bemærk: Når du skal aflevere en opgave via Mediasite, skal du sørge for, at din video ligger i Mit Mediasite. Din video ligger automatisk i Mit Mediasite, hvis du har optaget videoen med Mediasite Desktop Recorder. Hvis du har lavet din video med et andet program, skal du uploade din video til Mit Mediasite.* 

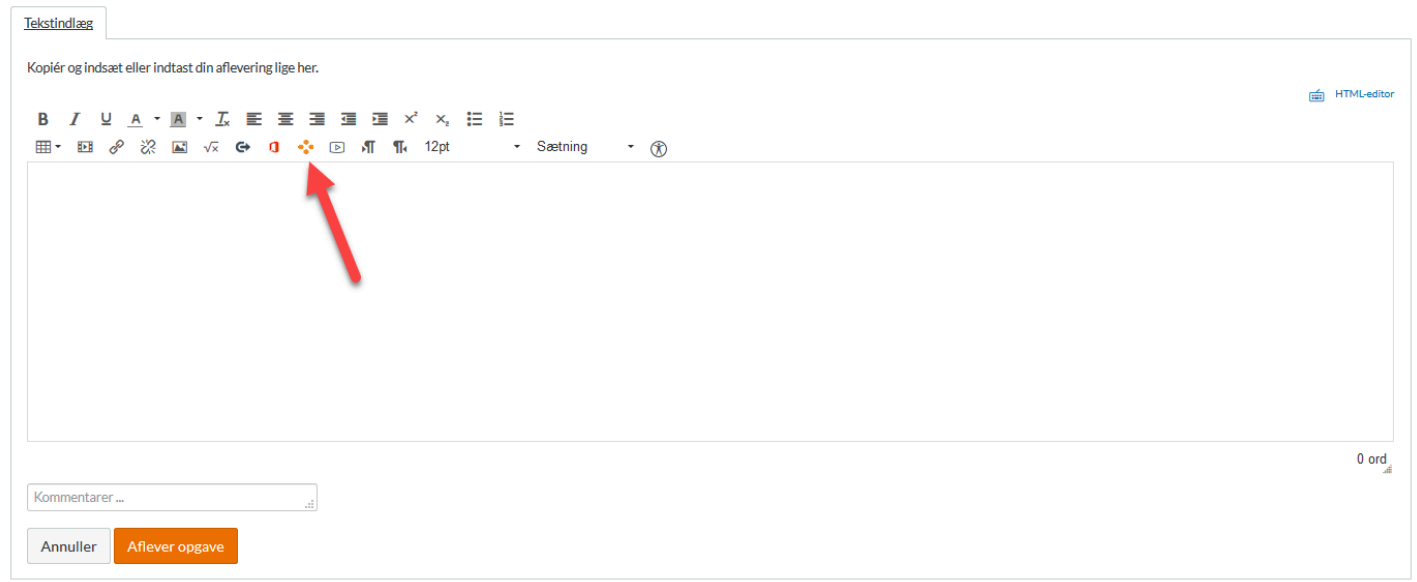

1. Klik på Mediasite-ikonet med de fire orange prikker. Dette åbner et Mediasite-vindue. Hvis din skærm er smal, kan det være, at du skal klikke på en blå pil for at få ikonet frem.

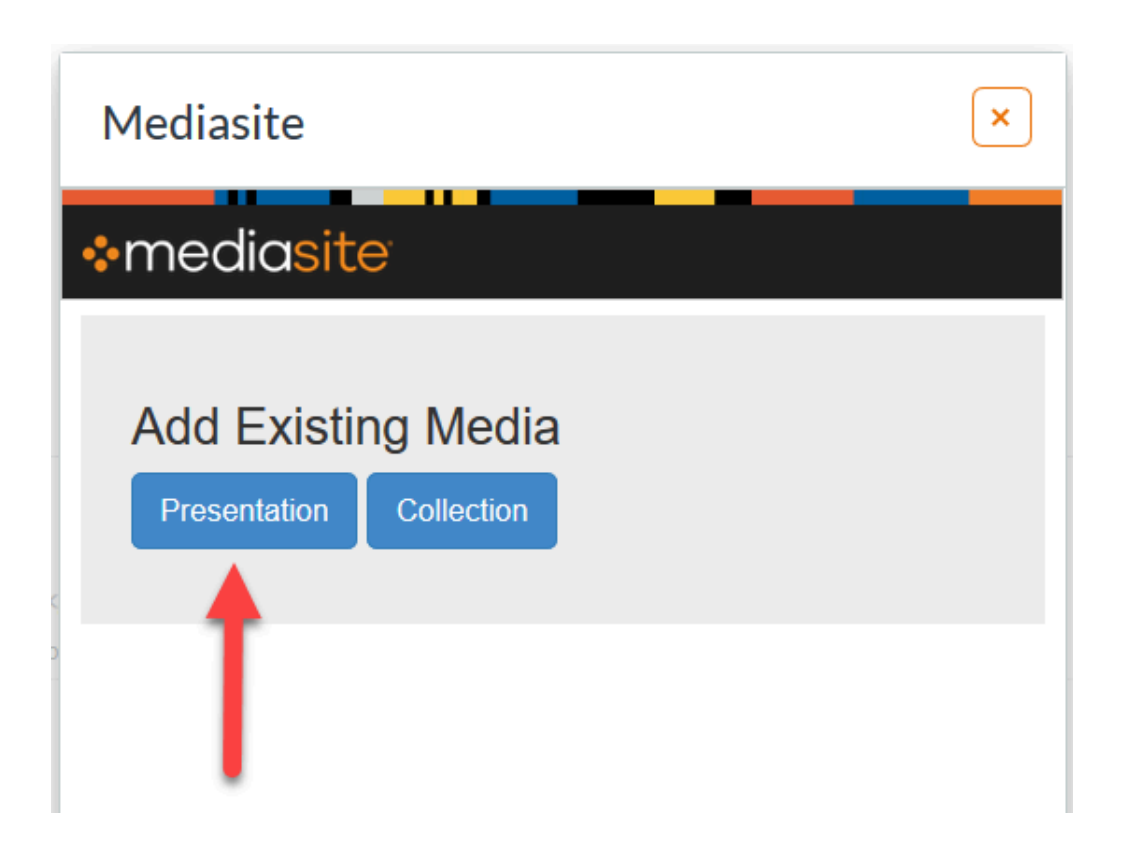

2. Vælg **Presentation**. Du vil herefter få vist en liste med dine videoer i Mit Mediasite.

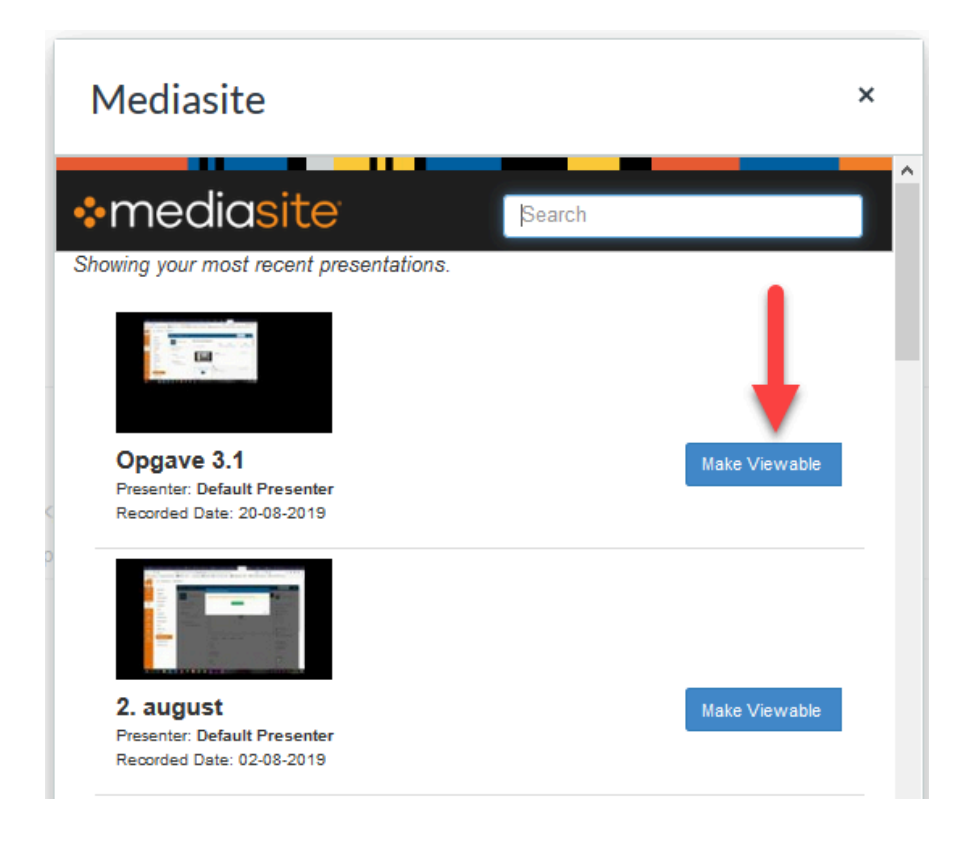

3. Find den video, du ønsker at dele. Er den ikke på listen, kan du bruge søgefunktionen i toppen af vinduet.

Hvis ikke din video er synlig for andre end dig selv, vil du blive bedt om at gøre videoen synlig ved at vælge **Make Viewable**.

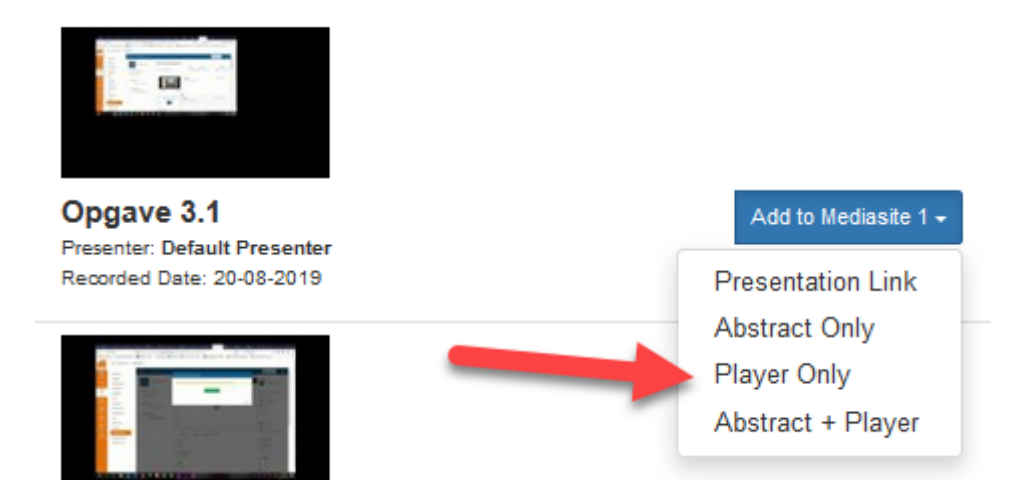

4. Når din video er synlig, klikker du på den blå **Add to [holdnavn]**-knap, hvorefter du vælger **Player Only**.

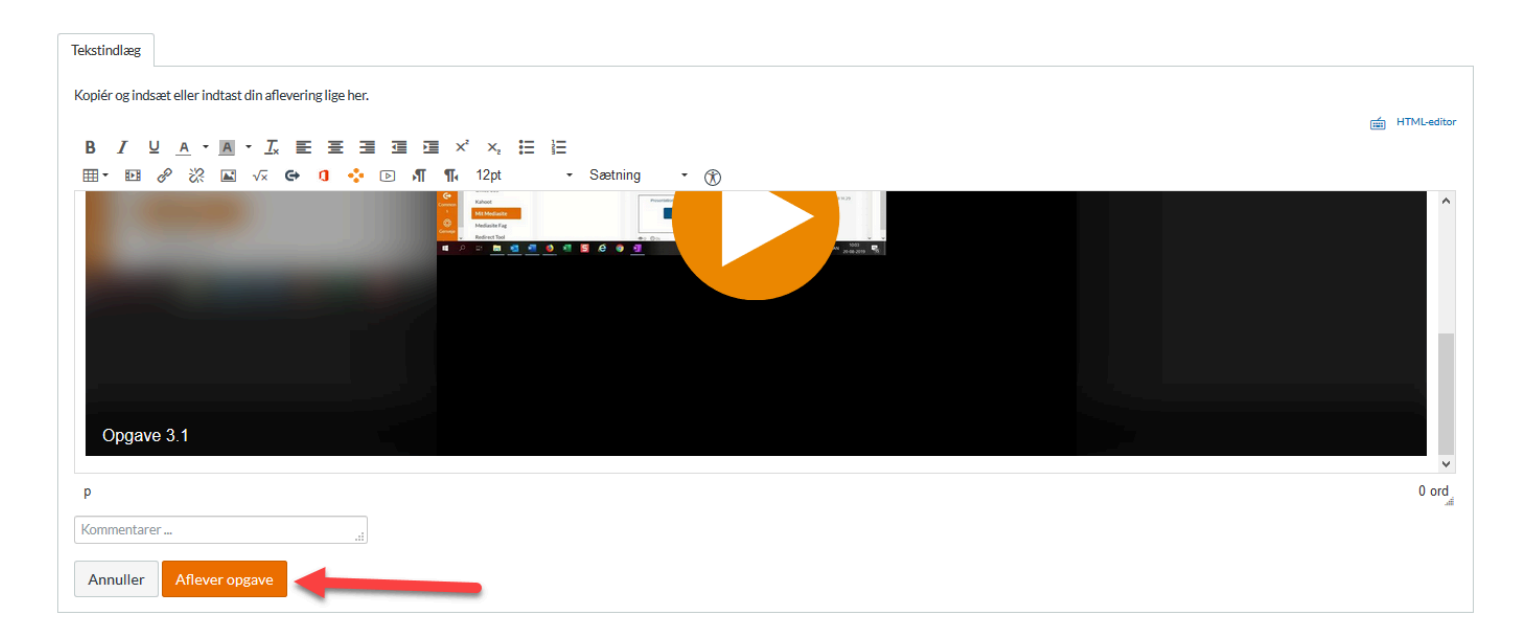

5. Videoen er nu indlejret på afleveringssiden.

Du kan vælge at skrive kommentarer til din aflevering i kommentarfeltet eller skrive direkte på den side, hvor du har indlejret videoen.

#### 6. Vælg **Aflever opgave**.

### <span id="page-8-0"></span>**Aflevering af Mediasite-video (arabisk) | تسليم الفيديو– Mediasite**

ملاحظة :عندما تحتاج إلى تسليم مهمة من خلال Mediasite, تأكد من أن الفيديو موجود في موقع الوسائط الخاص بي يتم تسجيل الفيديو تلقائيًا في Mit Mediasite, إذا قمت بتسجيل الفيديو باستخدام Mediasite Desktop Recorder. إذا قمت بصنع الفيديو باستخدام برنامج آخر، فحمّل الفيديو إلى موقع الوسائط الخاص بي

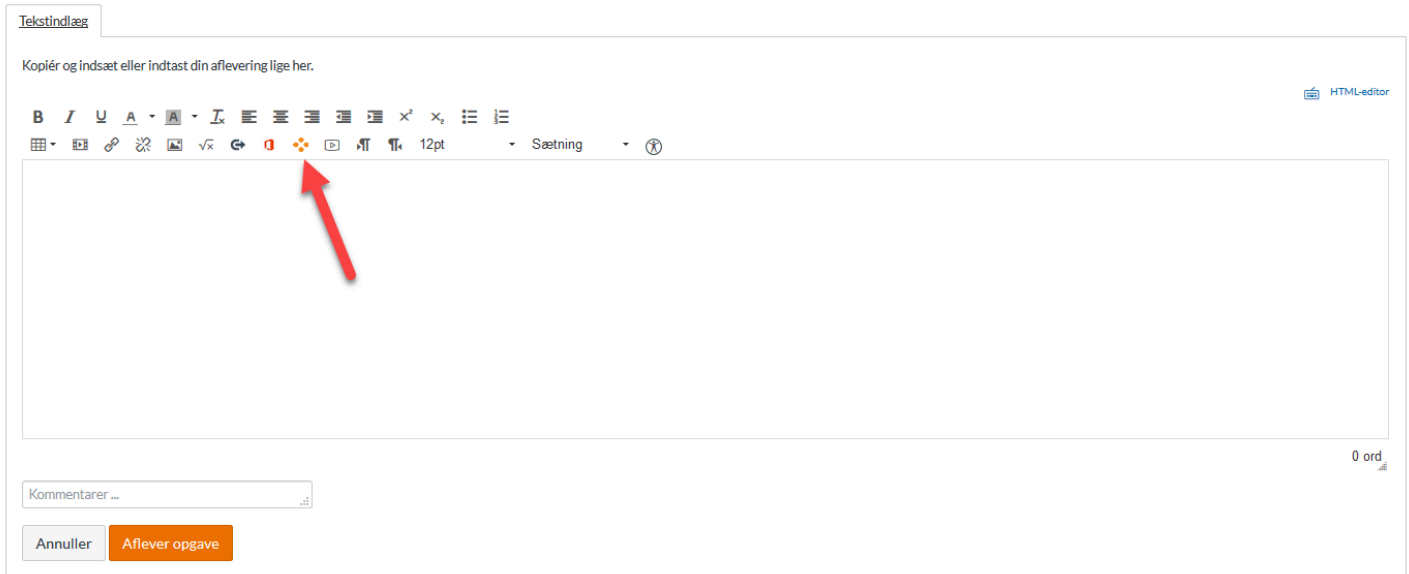

اضغط فوق رمز Mediasite, مع النقاط البرتقالية الأريعة .يؤدي ذلك إلى فتح إطار Mediasite.

ذا كانت الشاشة ضيقة، فقد تحتاج إلى الضغط فوق سهم الأزرق للحصول على الرمز

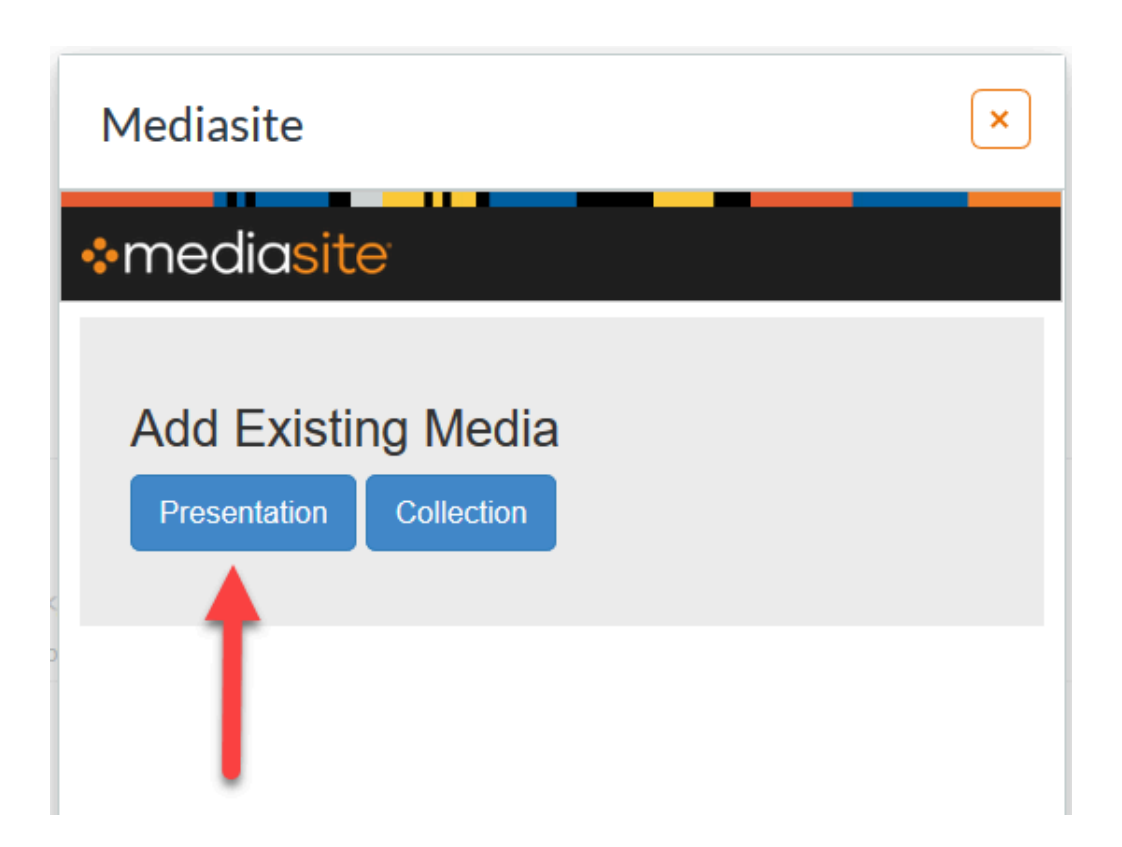

حدد العرض التقديمي .سترى بعد ذلك قائمة بمقاطع الفيديو الخاصة بك في Mit Mediasite

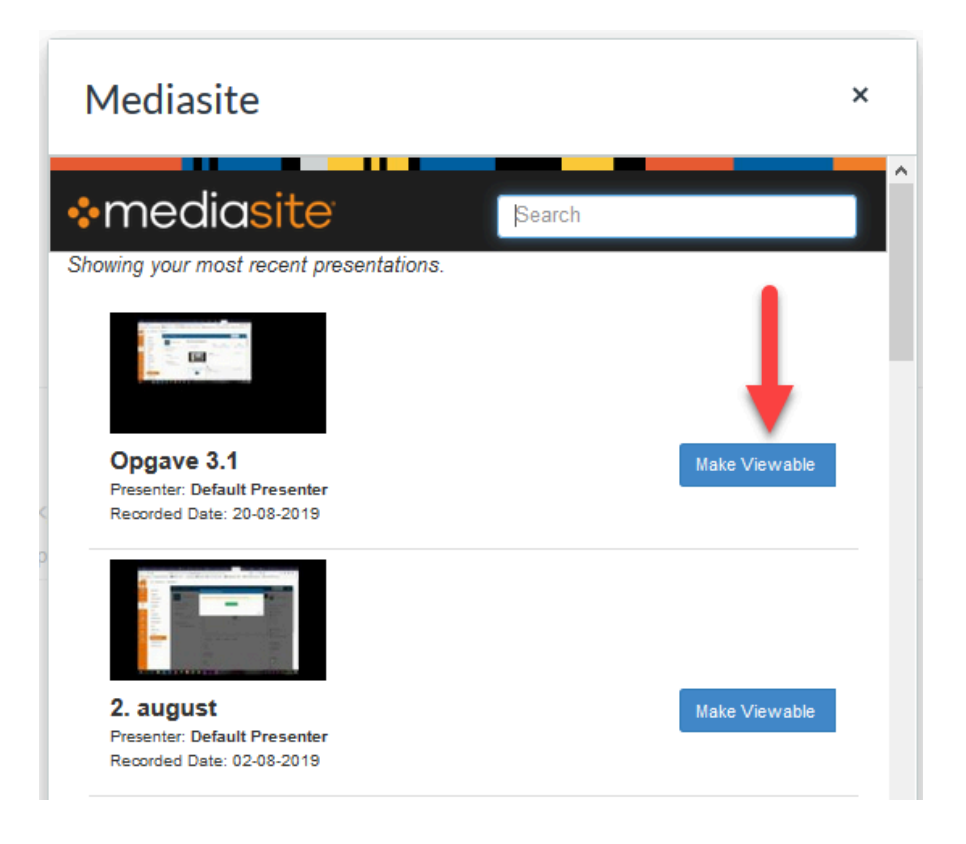

ابحث عن الفيديو الذي تريد مشاركته .إذا لم يتم سرده، يمكنك استخدام وظيفة البحث في الجزء العلوي من الإطار إذا لم يكن الفيديو مرئيًا لأي شخص سوى نفسك، سيُطلب منك جعل الفيديو مرئيًا عن طريق اختيار Make Viewable

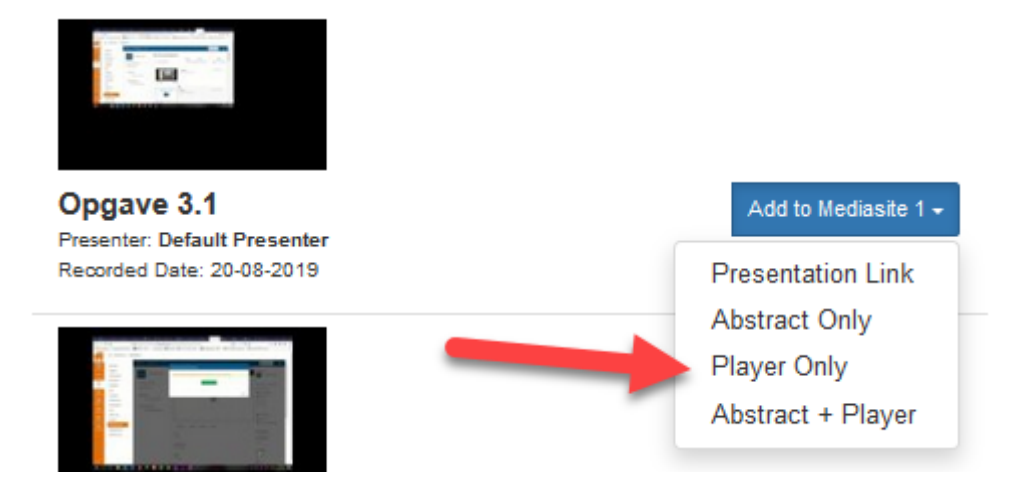

عندما يكون الفيديو مرئيًا، اضغط فوق الزر الأزرق -Add to [holdnavn], وبعدها تختار Player Only

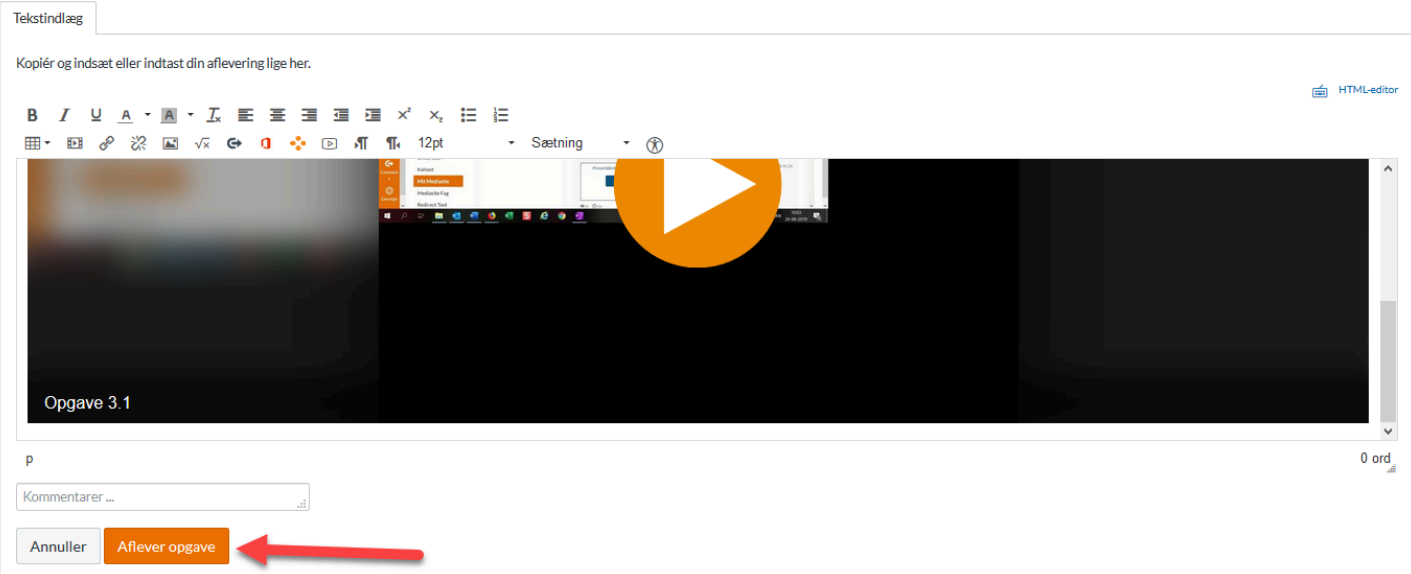

الفيديو مضمن الآن في صفحة الإنزال

يمكنك اختيار نشر تعليقات حول الإنزال في مربع التعليقات أو الكتابة مباشرة إلى الصفحة التي قمت بتضمين الفيديو فيها

(Aflever opgave) حدد تسليم المهمة .

<span id="page-12-0"></span>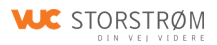

## **Mediasite delte mapper**

### <span id="page-13-0"></span>**Brug af delte mapper**

Når du vil dele videoer med dine kursister og kollegaer, skal du bruge Mediasite. I Mediasite er der 2 forskellige måder at gemme på.

Enten gemmer du i din **egen mappe** 

**-** så er det kun dig, der kan bruge videoen og dele med dine kursister,

#### eller lægge den i en **delt mappe**

**-** så kan dine kollegaer også bruge den og dele med deres kursister.

Denne vejledning handler om delte mappe.

Der er oprettet en lang række delte mapper, som alle ansatte har adgang til. Der er mappe til alle fag og en række andre specielle mappeer (Det grønne bord, spillefilm, projekter, mm).

I videoen her under kan, du se, hvordan du uploader din video, og deler den med din klasse.

### <span id="page-14-0"></span>**Delte videomapper**

Dansk AVU

Dansk HF

Dansk FVU

Mat AVU

Mat HF

Mat FVU

Eng AVU

Eng HF

Eng FVU

Samf AVU

Samf HF

Hist AVU

Hist HF

Kemi

Fysik

Naturvidenskab

Religion

Geografi

Biologi

Psykologi

Filosofi

Tysk

Idræt

Mediefag

Drama

Digital

Samarbejde og kommunikation

Organisation

Erhvervsøkonomi

Spillefilm

Fjernundervisning (vejledninger kun til fjern ikke fagligt indhold)

VEU (Vejledninger kun VEU ikke fagligt indhold)

OBU

EP/SSO

VUC Storstrøm

Vejledninger

Projekter

Det grønne bord

VUC info